SproutAbout.

# **Quick Reference** Guide

Audience: Families.

Purpose: Learn how to use the SproutAbout app to access updates shared by your child's teachers. Learn how to leave comments, like, share, and react to each update.

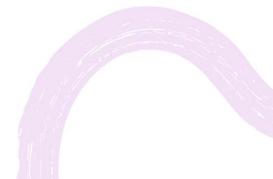

LEARNING CARE GROUP'S FAMILY OF BRANDS

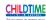

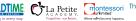

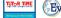

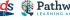

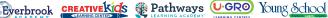

# **Activity Updates.**

Tap the **home icon** (A) on the bottom left corner of the screen to access the feed.

All updates are displayed on the feed, so you can scroll to view different updates.

Teachers will share the following types of updates:

- a) Activity.
- b) Food.
- c) Potty.
- d) Sleep.
- e) Lesson Plan.

Example: Sophia is tagged in an activity update (B).

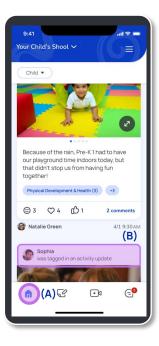

| Tap the <b>Child</b> button in the top left<br>corner to filter by child. |  |
|---------------------------------------------------------------------------|--|
|                                                                           |  |

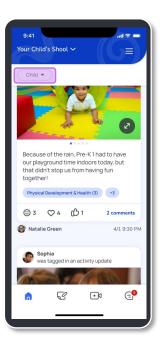

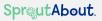

3

Choose the child you want to view from the filter (A) and tap the Apply (B) button to confirm the action.

Once you apply the filter, you will see every update related to that child on your feed.

**Quick Note:** You can select more than one child. If you only have one child, you will not have a filter option.

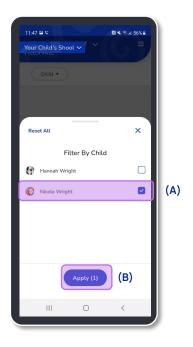

## Activity Updates with Media.

1

On the feed, view photos and videos your child is tagged in.

You will also see **Educational Tags** associated with your child's activity update. These tags identify the skills your child is developing in school.

Quick Note: Educational Tags include Developmental Scales & Indicators (A) and Reflecting Our Communities tags (B).

Educational Tags are only available for activity updates.

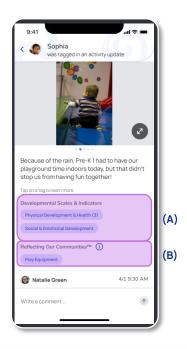

#### ACTIVITY & CARE UPDATES

2

Tap a **Developmental Scale** (A) to get a detailed description of the scale and its associated indicators to stay informed about children's development across different scales.

**Example (B):** Families view the description and indicators for the Physical Development & Health scale.

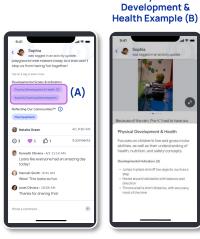

Physical

3

### Tap the information icon () (A)

to get details about the Reflecting Our Communities Educational Tag. Tap the specific Reflecting Our Communities **tag** (B) to see a description of it.

**Quick Note:** Teachers use the Reflecting Our Communities tag to encourage children to share and learn about family culture and traditions.

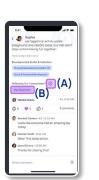

#### Reflecting Our Communities C Information (A)

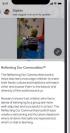

Reflecting Our Communities Category Example (B)

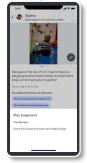

Scroll down on the update to add comments and react to it.

Write in the message box and tap the **Arrow Icon** (A) button to post a comment.

If the comment fails to send, tap the **Red** (B) button that appears below the comment to try again.

Quick Note: Only your child's teachers and your child's Care Circle can see your comments! Teachers cannot respond to comments.

| 9:41<br>Sophia<br>was tagged in a<br>Reflecting Our Communitie |              | ul 🗢 🖿      |
|----------------------------------------------------------------|--------------|-------------|
| Play Equipment                                                 |              |             |
| 🞯 Natalie Green                                                |              | 4/1 9:30 AM |
| 🙂 3 🖤 5 🖒 1                                                    | 1            | 2 comments  |
| Kenneth Oliviera • 4/1<br>Looks like everyone<br>today!        | e had an ama | zing day    |
| Hannah Smith • 9:41 /<br>Wow! This looks so                    |              | (A)         |
| Thanks for sharing this!                                       |              | 0           |
| QWERT                                                          | YU           | ΙΟΡ         |
| ASDF                                                           | GНJ          | ΚL          |
| • z x c y                                                      | V B N        | M           |
| 123 spa                                                        | ace          | Go          |
|                                                                |              |             |
| <u> </u>                                                       |              | Q           |

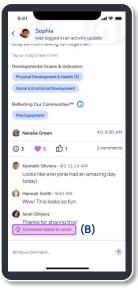

Tap a photo to view it in full screen!

**Quick Note:** Tap the **screen** to hide the header and footer.

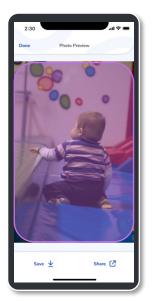

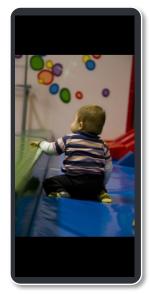

6

Tap the **Save** button at the bottom left to download the picture to your device.

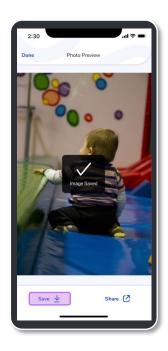

Tap the **Share** button at the bottom right to share the picture via social media, AirDrop, text, email, etc.

Example: iOS photo sharing view.

Quick Note: Remember you should only share photos of your own children. When you use the share functionality, the update will be branded with the school's logo.

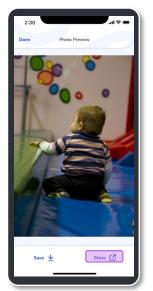

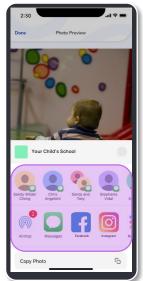

SproutAbout.

### **Examples of Other Updates.**

Every update displays on the home feed. Scroll down to read each update and stay informed on your child during the school day! Every day, teachers will upload two activity updates per child in addition to each type of care update depending on the child's age group. Below are examples of what you will see if you tap an update.

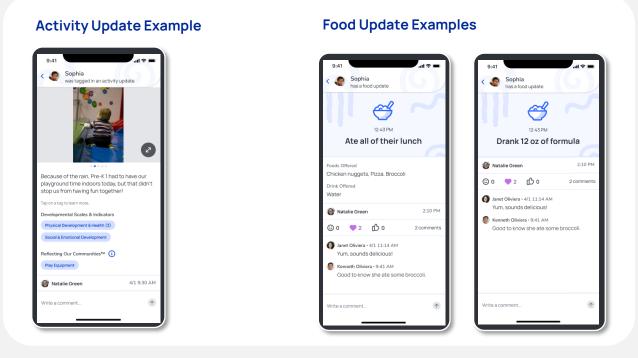

#### Potty Update Example

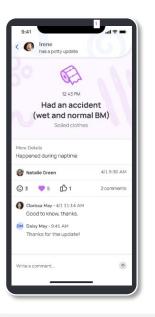

#### **Sleep Update Examples**

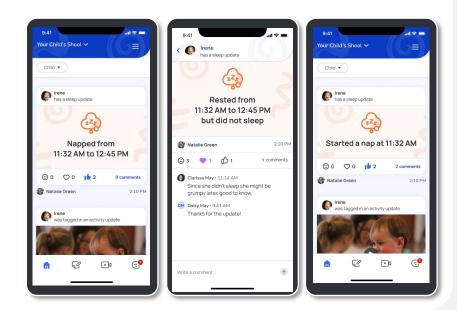

#### SproutAbout.

#### Lesson Plan Update Example

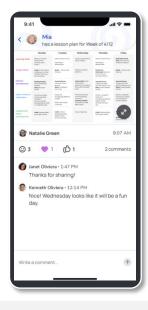

SproutAbout.